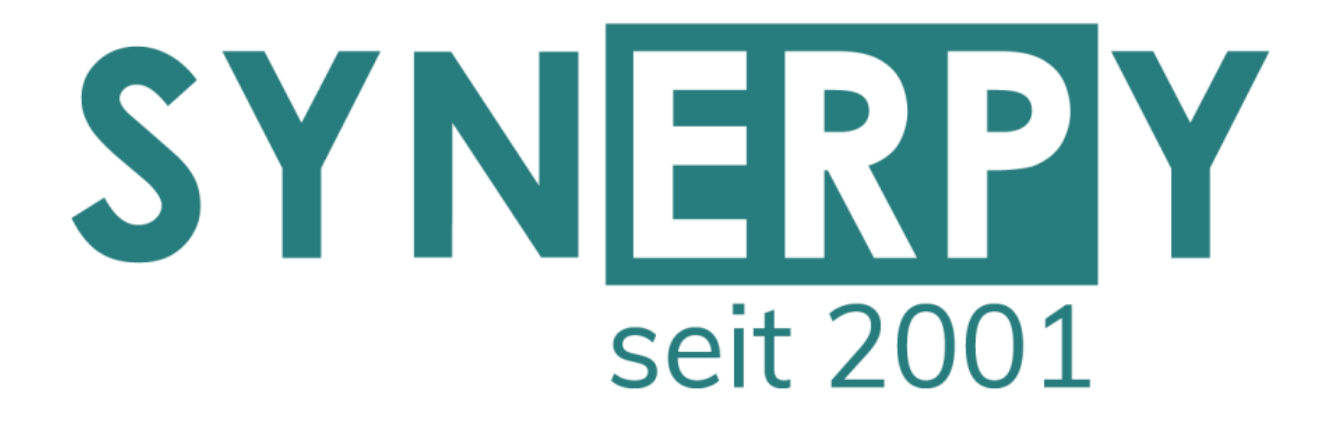

SYNERPY GmbH

AvERP 2020.01 **Highlights** 

Alle Neuerungen finden Sie in den Release Notes 2020.01

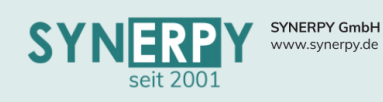

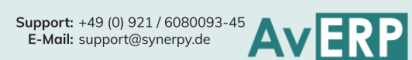

# <span id="page-1-0"></span>Inhaltsverzeichnis

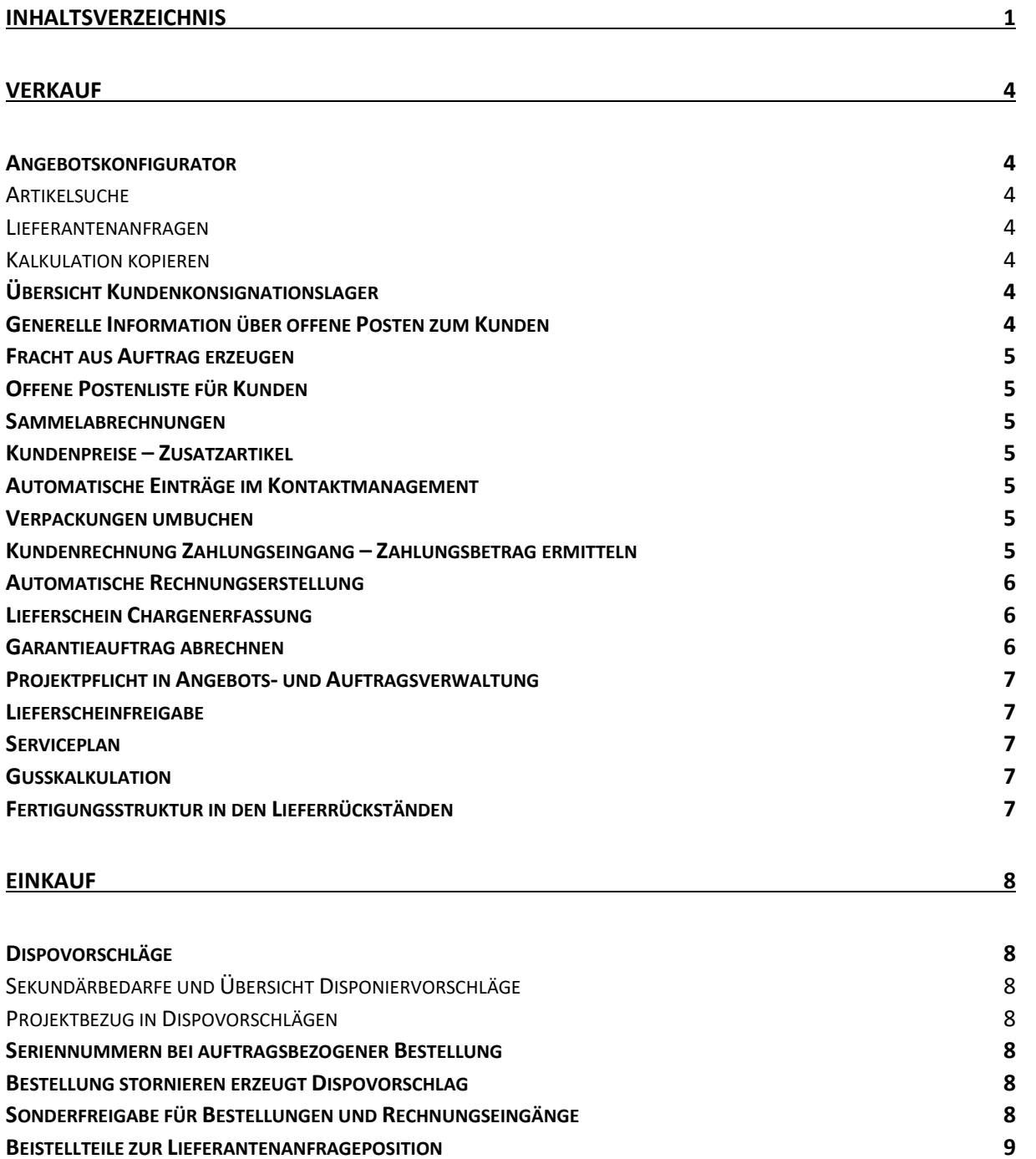

**1**

# AvERP 2020 Highlights

**EINZELPREIS ZUR S[TANDARDMENGE](#page-9-1) 9 S[CHNELLERFASSUNG](#page-9-2) BEISTELLTEILE ZUR BESTELLUNG 9 B[ESTELLPOSITIONEN KOPIEREN](#page-9-3) 9 ZUKÜNFTIGE L[IEFERANTENPREISE](#page-9-4) 9 B[EISTELLTEILÜBERSICHT](#page-10-0) 10 L[IEFERANTENANFRAGE](#page-10-1) 10 R[ECHNUNGSEINGANGSPRÜFUNG MIT](#page-10-2) WE PFLICHT 10 GUTSCHRIFTART N (NACHBERECHNUNG) AUCH FÜR R[ECHNUNGSEINGANG](#page-10-3) 10**

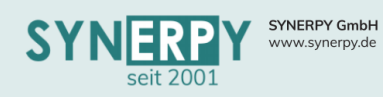

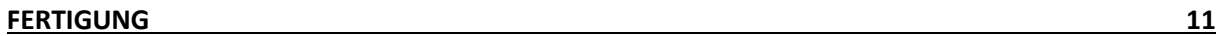

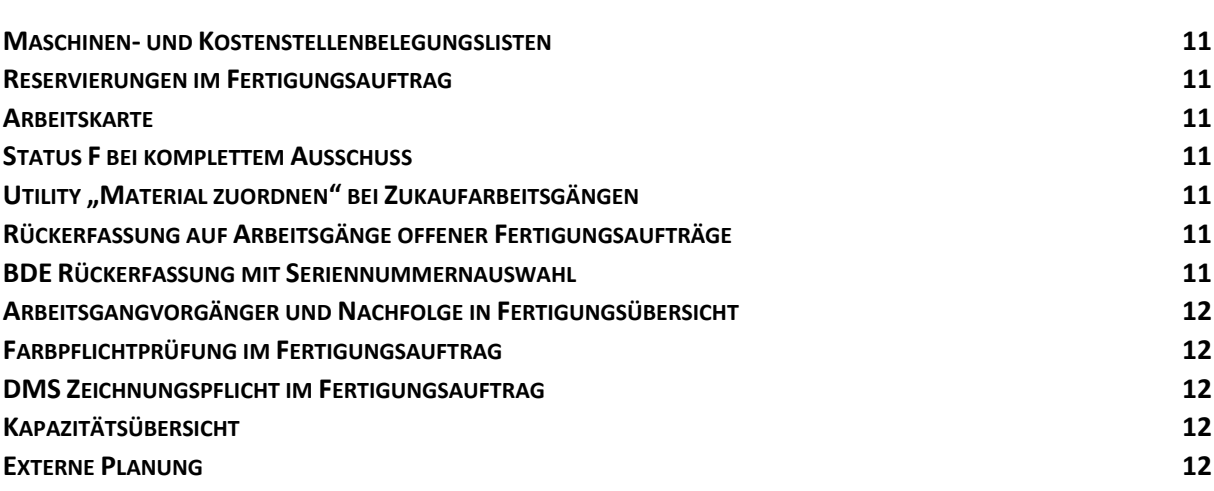

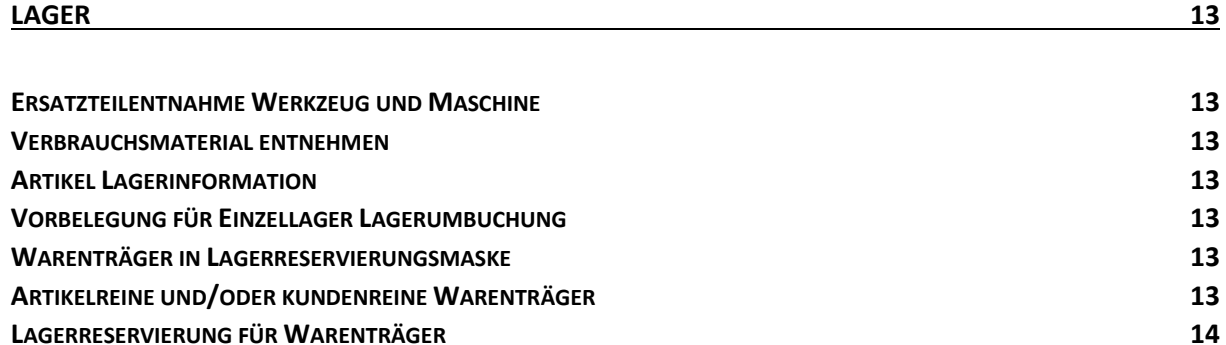

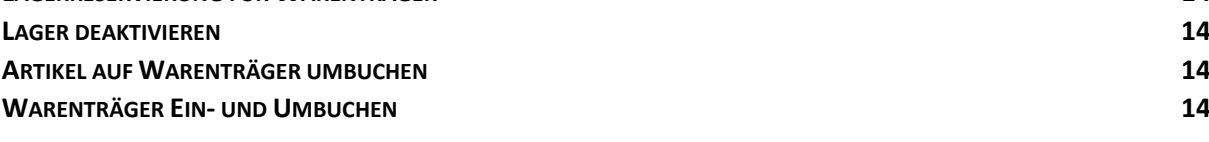

#### **[KOMMISSIONIERUNG](#page-15-0) 15**

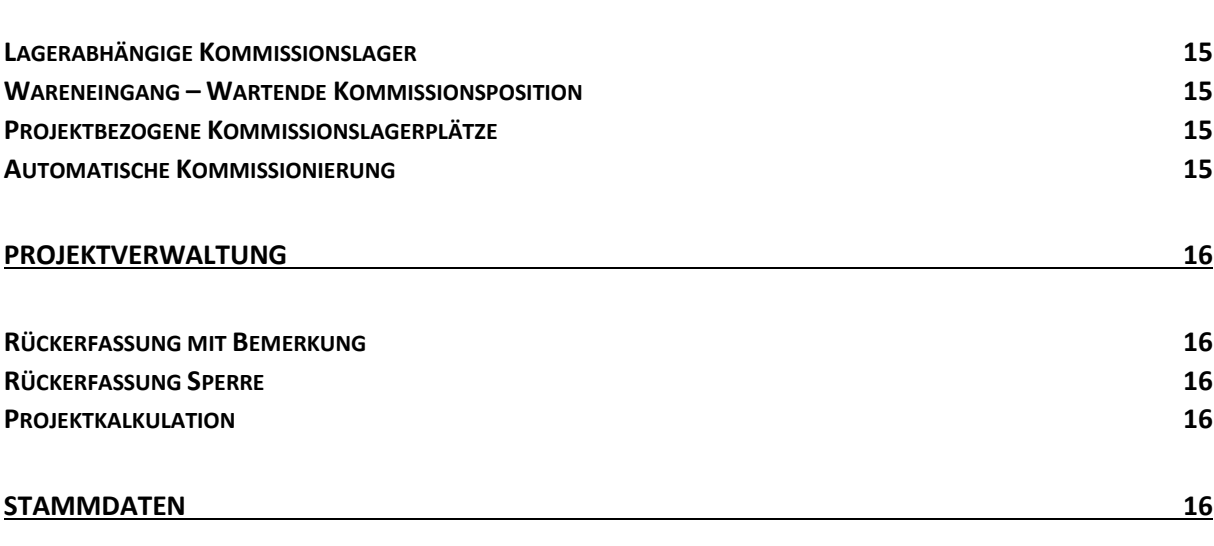

**W[ARENGRUPPENABHÄNGIGE](#page-16-5) PFLICHTFELDER IM ARTIKELSTAMM 16**

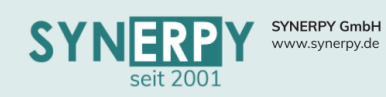

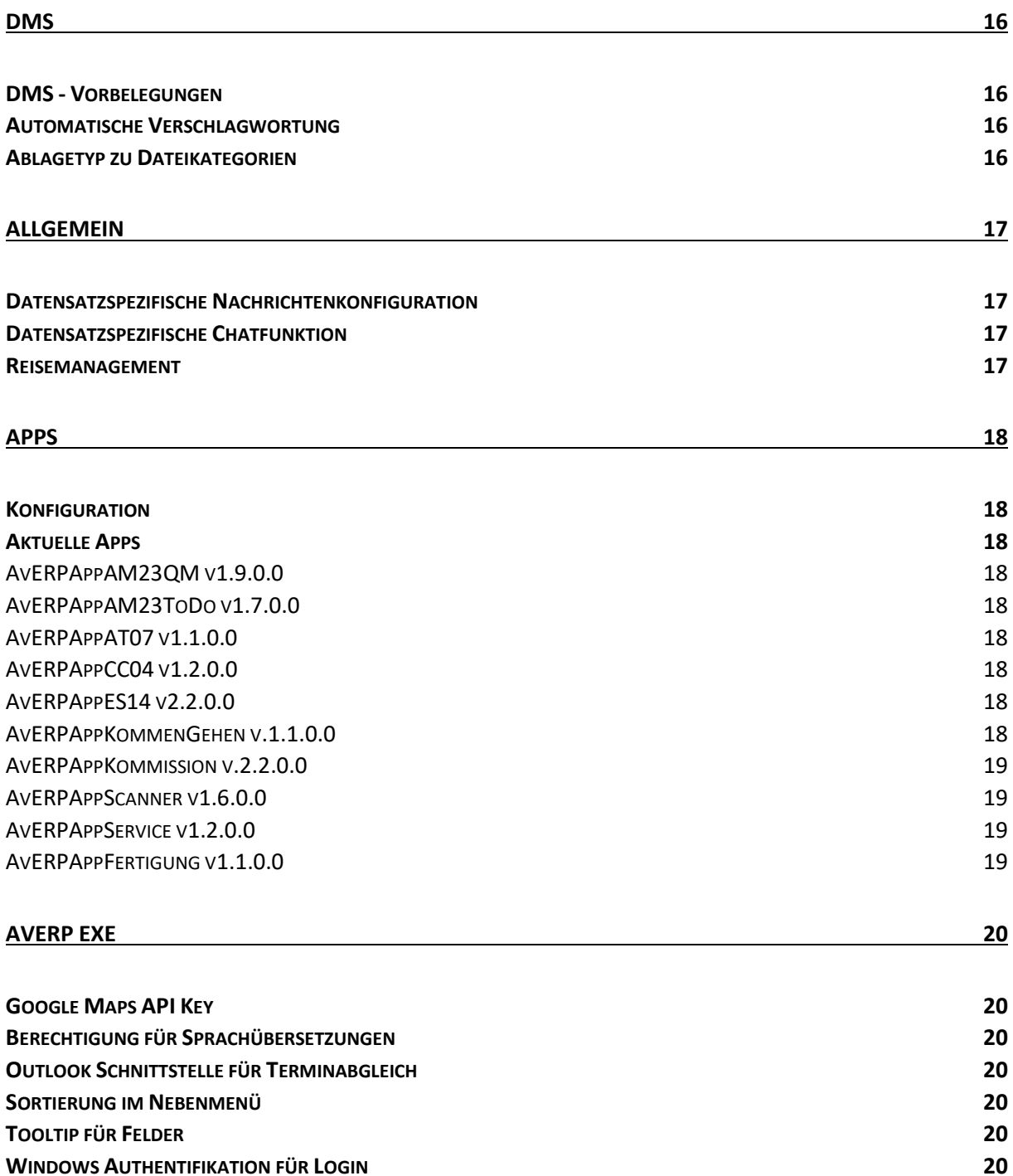

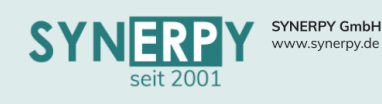

<span id="page-4-0"></span>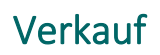

# <span id="page-4-1"></span>Angebotskonfigurator

<span id="page-4-2"></span>Artikelsuche

- Für die Suche nach Artikeln, die in den Konfigurator übernommen werden können, wurden zwei neue Registerkarten erstellt, über die man die Möglichkeit hat, die Artikel anhand ihrer Sachmerkmale zu suchen oder anhand einer Schnellsuche.
- In beiden Fällen können die Artikel aus der Ergebnisliste übernommen oder als neuer Artikel kopiert und übernommen werden.
- Für das Kopieren von Vorlageartikeln wurde eine neue Maske erstellt, in die die Vorgabeinformationen übernommen, ergänzt und verändert werden können.

## <span id="page-4-3"></span>Lieferantenanfragen

- Sowohl für Zukaufarbeitsgänge (Fremdbearbeitung), als auch Materialien können Lieferantenanfragen erstellt werden. Die erzeugten Anfragen werden im Unterprogramm zur Stücklistenposition gespeichert.
- Die Auswahl der Lieferanten für die Anfragen wurde überarbeitet, so dass nun mehrere Möglichkeiten (Hauptlieferant, Artikellieferanten, alle Lieferanten) zur Auswahl stehen.
- Die angebotenen Preise können direkt im Angebotskonfigurator für die Kalkulation übernommen werden.
- Für die Arbeitsgänge im Konfigurator wurde die Möglichkeit geschaffen auch eine Rüstzeit zu pflegen, ebenso wie den Anteil der Mehrmaschinenbedienung.

## <span id="page-4-4"></span>Kalkulation kopieren

- Über eine rechte Maustastenfunktion kann die Kalkulation einer anderen Angebotsposition in die neue Kalkulation übernommen werden.
- Hierbei werden die Stücklistenposition der gewählten Angebotsposition mit Mehrfachauswahl angeboten und daraufhin in die neue Kalkulation übernommen.

# <span id="page-4-5"></span>Übersicht Kundenkonsignationslager

- In der bestehenden Maske wurde die Möglichkeit geschaffen die Konsignationslagerbestände zur korrigieren (Rücklieferung, Mengenanpassung und Verschrottung).
- Zudem wurde die Reklamationsverwaltung dahingehend angepasst, dass Rücklieferungen aus dem Konsignationsbestand des Kunden oder des eigenen Konsignationsbestands erfasst werden können.
- Alle Bestandsänderungen, außerhalb einer Konsignationsentnahmemeldung vom Kunden, werden protokolliert und im Register "Mengenkorrekturen" angezeigt.
- Die Ermittlung der Restmenge erfolgt somit anhand der Liefermenge, abzgl. der Entnahmemengen und Mengenkorrekturen.
- Zudem wurden mehrere Exportmöglichkeiten in der Maske integriert (Bestand im Konsignationslager und im Transitlager), die auf die Suchfilter reagieren.

# <span id="page-4-6"></span>Generelle Information über offene Posten zum Kunden

- In den Usereinstellungen kann gesteuert werden, ob man eine Information haben möchte, wenn es zu dem Kunden offene Posten gibt.
- Die Information erscheint in allen Masken, wo der Kunde verknüpft ist, insofern für den Kunden offene Posten vorhanden sind und das im Firmenstamm hinterlegte Kreditlimit überschritten wurden.

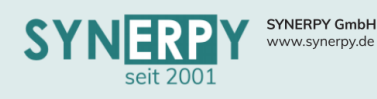

- <span id="page-5-0"></span>• Aus dem Kundenauftrag kann per Utility eine Fracht erzeugt werden, wobei die Auftragspositionen in die Fracht übernommen werden.
- Bisher war dies erst aus dem Lieferschein möglich, was teilweise aber zu spät ist, da die Fracht bereits im Vorfeld bei der Spedition bestellt werden muss.
- Aus der Fracht kann daraufhin eine Bestellung bei der Spedition ausgeführt werden.
- Wenn aus dem Kundenauftrag, per Utility, der Lieferschein erzeugt wird, dann wird diesem autom. die Fracht zugeordnet, die bereits im Vorfeld aus dem Auftrag erzeugt wurde.

# <span id="page-5-1"></span>Offene Postenliste für Kunden

- Im Kundenstamm wurde ein neuer Ausdruck integriert, um eine offene Postenliste als Anschreiben an den Kunden zu versenden.
- Hierbei kann ein Stichtag eingegeben werden, bis zu dem alle Zahlungen/offene Posten berücksichtigt werden.

# <span id="page-5-2"></span>Sammelabrechnungen

- Über die Maske Sammelabrechnungen können mehrere Rechnungen einer Rechnungsadresse in einer Sammelmeldung zusammengefasst werden.
- Durch den Druck der Sammelabrechnung wird zusätzlich eine EDI Datei für die zusammenfassende Meldung an den Kunden erzeugt.
- Die EDI Ids werden in der verdichteten Sammelabrechnung gedruckt.

## <span id="page-5-3"></span>Kundenpreise – Zusatzartikel

- Zur Maske "Artikelstamm Kundenpreise" können im Unterprogramm Zusatzartikel hinterlegt werden.
- Beim Anlegen einer Auftragsposition werden die hinterlegten Zusatzartikel automatisch als weitere Auftragspositionen übernommen.

## <span id="page-5-4"></span>Automatische Einträge im Kontaktmanagement

- Über die Maske "Automatische Einträge Kontaktmanagement" kann konfiguriert werden, welche Aktionen automatisch im Kontaktmanagement gespeichert werden sollen.
- Aktuell stehen die Optionen Angebotsdruck, Auftragsbestätigungsdruck und Rechnungsdruck zur Verfügung.

## <span id="page-5-5"></span>Verpackungen umbuchen

- Im Unterprogramm "Verpackungen" zur Auftragsposition und Lieferscheinposition kann ein VON Lager und ein Kundenlager (optional) eingetragen werden.
- Wen beide Lager gefüllt sind, erfolgt eine Abbuchung vom VON Lager und eine Einbuchung ins Kundenlager.
- Wenn nur das VON Lager gefüllt ist, dann erfolgt weiterhin nur eine Abbuchung.

## <span id="page-5-6"></span>Kundenrechnung Zahlungseingang – Zahlungsbetrag ermitteln

- In der Maske "Kundenrechnung Zahlungseingang" wurde eine neue Schaltfläche "Zahlbetrag ermitteln" (neben der Checkbox "offener Betrag als Skonto verbuchen") erstellt.
- Diese ermittelt, abhängig vom Zahldatum, Rechnungsdatum und offenen Zahlbetrag den zutreffenden Skontosatz, anhand der hinterlegten Zahlungsbedingungen zur Rechnung und berechnet anhand des offenen Betrags und Skontosatzes den Zahlbetrag und trägt diesen ein und checkt autom. die Checkbox "Offener Betrag als Skonto verbuchen" ein.

Support: +49 (0) 921 / 6080093-45<br>E-Mail: support@synerpy.de<br>
AVIP

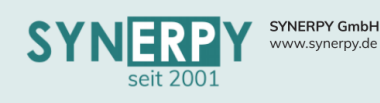

# <span id="page-6-0"></span>Automatische Rechnungserstellung

- Es wurde die Möglichkeit geschaffen, dass Rechnungen automatisch über ein einstellbares Intervall erzeugt werden können. Pro Kunde gibt es eine Einstellmöglichkeit, in welchem Intervall die Rechnungen nach Lieferscheindruck erstellt werden sollen. Die Erstellung erfolgt über einen Jobdruck. Optionen:
	- o Sofortrechnung (Die Rechnung wird sofort nach Druck des Lieferscheins erstellt)
	- o Tagesrechnung (Die Rechnung wird am nächsten Tag des gedruckten Lieferscheins erstellt)
	- o Wochenrechnung (Ein Wochentag kann ausgewählt werden. Die Rechnung wird dann für die gedruckten Lieferscheine der Tage vor dem ausgewählten Tag in der Woche und der Vorwoche erzeugt)
	- o Monatsrechnung (Die Rechnung soll am 1. des Monats für die gedruckten Lieferscheine des Vormonats erstellt werden)
- Joberstellung: Abhängig der Zuordnung muss ein JOB die Lieferscheine selektieren und Rechnungen erzeugen. Das "Autodruckkennzeichen" für die Rechnungen muss für den Jobdruck gesetzt werden, da ein Folgejob die Ausdrucke an den Drucker leitet.

#### <span id="page-6-1"></span>Lieferschein Chargenerfassung

- Hintergrund: Prozesstechnisch wurden die lieferbereiten Artikel auf dem Lagerpackzettel von den Mitarbeitern händisch mit Stift beschriftet. Die Zettel wurden dann in das Auftragszentrum zur Lieferscheinerstellung weitergegeben. Zur Vereinfachung wurde eine neue Maske erstellt, mit der man die notierten Chargen erfassen kann.
- Struktur der neuen Maske:
	- o Tabelle mit allen Lieferscheinrückständen.
	- o Die Rückstände können über Schaltflächen in einen bestehenden oder neu angelegten Lieferschein übergeben werden.
	- o Die Menge der Lieferscheinposition können über eine einfache Funktion (rechte Maustaste) angepasst werden.
	- o Bei Klick auf Positionen werden alle reservierten Chargen zu der Lieferscheinposition in einem weiteren Grid angezeigt.
	- o Nach der Übernahme eines Rückstandes in einen Lieferschein öffnet sich automatisch das Lagermodul von AvERP, in dem die Chargenreservierung vorgenommen werden kann. Das Hinzufügen oder Entfernen von Chargen ist jederzeit über Schaltflächen möglich.

#### <span id="page-6-2"></span>Garantieauftrag abrechnen

- Wenn aus einer Reklamation ein Garantieauftrag erzeugt wird, steht teilweise noch nicht fest, ob dieser berechnet werden soll oder nicht.
- Daher kann jetzt im Nachhinein über ein Utility die Auftragsart in einem Garantieauftrag gewechselt werden. Diese Möglichkeit besteht nur für Garantieaufträge.

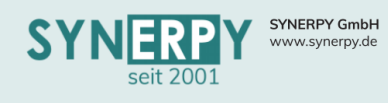

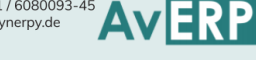

# <span id="page-7-0"></span>Projektpflicht in Angebots- und Auftragsverwaltung

- Das bestehende Kennzeichen "Projektpflicht" in der Auftragsart wurden von einem J/N Feld auf ein Auswahlfeld geändert:
	- 1. keine Projektpflicht'
	- 2. Projektsoll (nur Hinweis) Es wird nur darauf hingewiesen, dass ein Projekt eingetragen werden sollte, es kann aber trotzdem ohne gespeichert werden
	- 3. Projektpflicht mit Vorlage Es erfolgt die bisher übliche Abfrage, ob ein Vorlageprojekt ausgewählt werden soll
	- 4. Projektpflicht ohne Vorlage Es erscheint die Abfrage bzgl. der Projektpflicht, es kann nicht gespeichert werden.

## <span id="page-7-1"></span>Lieferscheinfreigabe

- In den Mandantenstamm VK Parametern kann man eine Lieferscheinsperre aktivieren.
- Wenn die Sperre aktiviert wurde, dann werden alle Lieferscheine (außer IC Lieferscheine) als nicht freigegeben erstellt und können nur als Testdruck gedruckt werden.
- Die Freigabe erfolgt per Utility durch die berechtigten Personen.

#### <span id="page-7-2"></span>Serviceplan

- Anhand kundenauftragsabhängigen Fertigungsarbeitsgängen kann ein Serviceplan für die Servicemitarbeiter erstellt werden.
- Hierbei werden die Mitarbeiter der entsprechenden Mitarbeitergruppe zur Auswahl angeboten und die noch nicht verplanten Arbeitsgänge.
- Die Arbeitsgänge können, per Drag & Drop auf die Kalenderfunktion zum Mitarbeiter verschoben werden.
- Über die Google Maps Funktion werden die Routen und Entfernungen zwischen dem Mitarbeiter und dem Serviceort berechnet.
- Für die zugewiesenen Tätigkeiten werden für den Mitarbeiter Termine erzeugt.
- Die Serviceaufgaben kann der Mitarbeiter über eine App abrufen und bearbeiten.

## <span id="page-7-3"></span>Gusskalkulation

- Für die Kalkulation von Gussteilen wurde eine neue Maske erstellt.
- In diese kann eine Kalkulation für einen neuen oder bestehenden Kunden erstellt werden, für einen bestehenden oder einen neuen Artikel.
- In der Kalkulation können Materialien, Arbeitsgänge und Werkzeuge erfasst und in die Kalkulation integriert werden.
- Aus der Kalkulation kann ein Angebot erstellt werden, zudem die Kalkulation als Angebotsstückliste übernommen wird.

# <span id="page-7-4"></span>Fertigungsstruktur in den Lieferrückständen

- In den Lieferrückständen werden bereits die abhängigen Fertigungsaufträge angezeigt.
- Zudem kann man jetzt auch nach dem Hauptauftrag filtern und sich für diesen die Fertigungsstruktur als Baum anzeigen lassen.

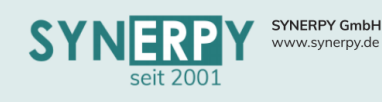

# <span id="page-8-0"></span>Einkauf

#### <span id="page-8-1"></span>Dispovorschläge

#### <span id="page-8-2"></span>Sekundärbedarfe und Übersicht Disponiervorschläge

- Wenn für einen Artikel mit Sekundärbedarfsermittlung (Dispoarten 3,4 und 5) die Mengenbedarfsermittlung ausgeführt wird, dann werden die Bedarfe nicht summiert, sondern es wird pro Einzelbedarf ein Dispovorschlag erzeugt. Dies führt dazu, dass für diese Einzelbedarfe auch die Sekundärbedarfe einzeln und zum Termin des Primärbedarfs ermittelt werden.
- Über die Maske "Übersicht Disponiervorschläge" können die Einzelbedarfe gefiltert und wieder zusammengefasst werden.
- Hierbei werden die Einzelbedarfe als Lieferplan angeboten und es kann entschieden werden, welche Einzelbedarfe in die Bestellung übernommen werden sollen.
- Daraufhin wird eine Bestellposition mit der Gesamtmenge der gewählten Einzelbedarfe erzeugt, wobei die Einzelbedarfe in den Lieferplan der Bestellposition übernommen werden.

#### <span id="page-8-3"></span>Projektbezug in Dispovorschlägen

• Über ein Kennzeichen in der Mandantenverwaltung Einkaufsparameter kann nun gesteuert werden, ob der Projektbezug im Dispovorschlag autom. ermittelt werden soll, insofern sich alle Mengenbedarfe auf dasselbe Projekt beziehen.

## <span id="page-8-4"></span>Seriennummern bei auftragsbezogener Bestellung

• Wenn ein seriennummernpflichtiger Artikel auftragsbezogen bestellt wird (Auftragsnummer ist in der Bestellposition verknüpft), dann werden die im Wareneingang erfassten Seriennummern automatisch als Reservierung in die abhängige Auftragsposition übergeben.

## <span id="page-8-5"></span>Bestellung stornieren erzeugt Dispovorschlag

• Das bestehende Utility zum Stornieren von Bestellpositionen einer Bestellung wurde erweitert, um die Abfrage, ob für die stornierten Bestellpositionen Dispovorschläge erzeugt werden sollen, damit diese ggf. anderweitig bestellt werden können.

## <span id="page-8-6"></span>Sonderfreigabe für Bestellungen und Rechnungseingänge

- In der Mandantenverwaltung oder spezifisch in der Einkaufswarengruppe (höhere Priorität) kann ein Grenzwert für eine Sonderfreigabe von Bestellungen und Rechnungseingängen hinterlegt werden.
- Zusätzlich können in der Mandantenverwaltung die Mitarbeiter hinterlegt werden, die berechtigt sind die Sonderfreigabe zu erteilen.
- Wenn der Grenzwert in der Bestellung/Rechnung überschritten wurde, so werden diese mit der Sonderfreigabevermerk gesperrt.
- Für die Freigabe der Bestellungen und Rechnungen wurde eine eigene Maske erstellt, die nur von den Mitarbeitern geöffnet werden können, die für die Sonderfreigabe definiert werden.
- In der Maske können die Bestellungen und Rechnungen geprüft und die Sonderfreigabe erteilt werden. Ebenso können aus der Maske direkt die DMS Dateien geöffnet werden, beispielsweise für die Rechnungsprüfung.

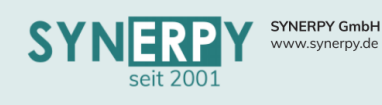

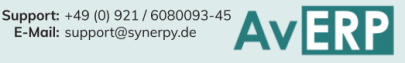

# <span id="page-9-0"></span>Beistellteile zur Lieferantenanfrageposition

- Zur Anfrageposition können die Beistellteile hinterlegt und auch per Utility aus der Stückliste übernommen werden. Ein Lager wird zu diesem Zeitpunkt noch nicht benötigt, sondern nur das Buchungskennzeichen.
- Die Lieferantenanfrage wurde im Druck erweitert, so dass die Beistellteile zur Anfrageposition mit angedruckt werden.
- Wenn aus der Anfrageposition eine Bestellung erzeugt wird, dann werden die eistellteile in die abhängige Bestellposition übernommen.

# <span id="page-9-1"></span>Einzelpreis zur Standardmenge

- In der Maske Artikelstamm Lieferant kann bereits eine Standardmenge hinterlegt werden, die bei dem Lieferanten vorrangig bestellt werden soll.
- Für diese Menge ermittelt AvERP jetzt den Einzelpreis anhand der hinterlegten Staffelpreise und eine prozentuale Abweichung zum Listenpreis.

# <span id="page-9-2"></span>Schnellerfassung Beistellteile zur Bestellung

- Über das Utility "Beistellteil Schnellerfassung" zur Bestellposition können Bestellpositionen mit Beistellteilen erzeugt werden.
- Hierbei kann der Dienstleistungsartikel ausgewählt und zu verschiedenen Terminen mit verschiedenen Beistellteilen bestellt werden.
- Zusätzlich kann entschieden werden, ob pro Beistellteil eine separate Bestellposition für den Dienstleistungsartikel erzeugt wird.

## <span id="page-9-3"></span>Bestellpositionen kopieren

- Über das Utility "Best. Pos. kopieren" können die Bestellpositionen einer Bestellung in die neue Bestellung übernommen werden.
- Hierbei kann eine Bestellnummer eingetragen werden, aus der die Bestellpositionen kopiert werden sollen. Dabei werden nur die Bestellpositionen angeboten, die beim Lieferanten der neuen Bestellung auch bestellt werden können.
- Über eine Mehrfachauswahl können die Bestellpositionen übernommen werden.

## <span id="page-9-4"></span>Zukünftige Lieferantenpreise

- Im Unterprogramm "Zukünftige Preise" zum Artikelstamm Lieferant können die geplanten Preisveränderungen mit Gültigkeitszeitraum hinterlegt werden.
- Hierbei kann eine Verbindung zum Listenpreis und den Einkaufsstaffeln hergestellt werden.
- Zudem werden die laufenden Bestellungen angezeigt, die um Gültigkeitszeitraum des neuen Preises liegen, unter Berücksichtigung der gewählten Mengenstaffel, für die die Preise in den Bestellungen aktualisiert werden können.

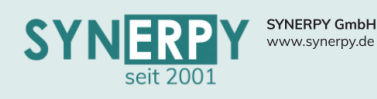

<span id="page-10-0"></span>• Über das Unterprogramm "Beistellteilübersicht" zur Bestellung können die Beistellteile der Bestellung, pro Bestellposition, eingesehen werden.

Support: +49 (0) 921 / 6080093-45<br>E-Mail: support@synerpy.de

- Zudem besteht die Möglichkeit, aus der Maske die zu liefernden Beistellteile zu markieren/demarkieren.
- Weiterhin können zusätzliche Beistellteile hinzugefügt und der Lieferantenlieferschein gedruckt werden.
- Über rechte Maustastenfunktionen können für die Beistellteile diverse Funktionen durchgeführt werden.

# <span id="page-10-1"></span>Lieferantenanfrage

- Über die Maske "Lieferantenanfrage" können mehrere Artikel bei mehreren Lieferanten angefragt werden.
- In einem Anfragevorgang können somit mehrere Lieferanten erfasst werden und dazu die anzufragenden Artikel.
- Die Bedienung innerhalb der Maske funktioniert ausschließlich über rechte Maustastenfunktion.
- Die Ergebnisse der Lieferantenanfragen können direkt zu den Artikelpositionen erfasst und miteinander verglichen werden.
- Aus den gewünschten Anfragen können zudem direkt Bestellungen erzeugt werden.
- Der Anfragevorgang kann mehrere Status, von der Planung, über die Bearbeitung, bis hin zur Fertigmeldung erhalten.

# <span id="page-10-2"></span>Rechnungseingangsprüfung mit WE Pflicht

- Über die Kategorien der Rechnungseingangsprüfung kann über ein Kennzeichen gesteuert werden, ob ein Wareneingang vorhanden sein muss, damit diese Prüfung freigegeben werden kann. Ansonsten erfolgt eine Meldung, dass die Freigabe nicht durchgeführt werden kann.
- Eine Ausnahme sind Abschlagsrechnungen und Dienstleistungsbestellungen, die keinen Wareneingangsrückstand haben.

# <span id="page-10-3"></span>Gutschriftart N (Nachberechnung) auch für Rechnungseingang

- Genau, wie im Verkauf gibt es die Gutschriftart "N" (Nachberechnung) auch für den Rechnungseingang.
- Dadurch werden die durch die Gutschrift erfassten Positionen wieder als Rechnungsrückstand zur Bestellung erzeugt, damit hierfür erneut ein Rechnungseingang erzeugt werden kann.

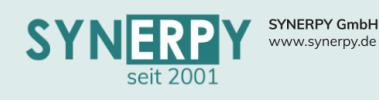

# <span id="page-11-0"></span>Fertigung

## <span id="page-11-1"></span>Maschinen- und Kostenstellenbelegungslisten

• Über die zwei neuen Masken können die auf den Maschinen oder Kostenstellen eingeplanten Arbeitsgänge, pro Kalenderwoche, dargestellt werden.

Support: +49 (0) 921 / 6080093-45<br>E-Mail: support@synerpy.de

- Innerhalb der Darstellung können die Arbeitsgänge verschoben werden, wodurch die Grobterminierung angestoßen wird, was ggf. zur Verschiebung der Vorgänger- und Nachfolgearbeitsgänge führt.
- In der Maschinenbelegungsliste können zudem Optionsmaschinen und Werkzeuge getauscht werden.
- Für beide Masken kann eine autom. Aktualisierung aktiviert werden, wodurch die Masken auch als Übersicht für die Fertigungsmitarbeiter verwendet werden können.
- Weiterhin steht ein Ausdruck zur Verfügung, um die aktuellen Belegungslisten zu drucken.

# <span id="page-11-2"></span>Reservierungen im Fertigungsauftrag

• Reservierungen (Chargen/Seriennummern/Lageplätze) können im Fertigungsauftrag jetzt bereits im Status P (Planung) hinterlegt werden.

#### <span id="page-11-3"></span>Arbeitskarte

• Das Druckformular der Arbeitskarte wurde um zahlreiche Details erweitert, u.a. auch um die Möglichkeit, den Fertigungsauftrag aufgelöst zu drucken, inkl. der Unteraufträge.

#### <span id="page-11-4"></span>Status F bei komplettem Ausschuss

• Über ein Kennzeichen in der Fertigungsauftragsart kann gesteuert werden, ob der Fertigungsauftrag autom. in den Status F gesetzt wird, insofern auf einen Arbeitsgang die komplette Menge als Ausschuss gemeldet wird.

# <span id="page-11-5"></span>Utility "Material zuordnen" bei Zukaufarbeitsgängen

• Das bestehende Utility zum Zuordnen von Material im Arbeitsplan – Arbeitsgang wurde für Zukaufarbeitsgänge dahingehend erweitert, dass das Buchungskennzeichen (für die Beistellung), das Lager und die Materialbuchungsart geändert werden kann, die daraufhin in die zugeordneten Materialien übergeben werden.

## <span id="page-11-6"></span>Rückerfassung auf Arbeitsgänge offener Fertigungsaufträge

- Aus der Maske "offene Fertigungsaufträge" kann per Rechtsklick auf einen Arbeitsgang einer Rückerfassung gebucht werden.
- Hierbei können der Mitarbeiter gescannt und die Detailinformationen (Menge, Ausschuss, etc.) erfasst werden.

## <span id="page-11-7"></span>BDE Rückerfassung mit Seriennummernauswahl

- Über die Fertigungsauftragsart kann bereits gesteuert werden, ob beim Rückmelden einer Fertigmenge (beim buchenden Arbeitsgang) eine Auswahl der reservierten Seriennummern erschein, um wählen zu können, welche Seriennummern ins Lager gebucht werden sollen.
- Diese Logik wurde auch um die Ausschussmengen erweitert. Anhand der gewählten Seriennummern können im zweiten Schritt die Seriennummern gewählt werden, die als Ausschuss gebucht und ggf. als Reservierung in die Reklamation übergeben werden sollen.

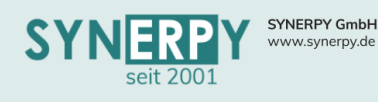

# <span id="page-12-0"></span>Arbeitsgangvorgänger und Nachfolge in Fertigungsübersicht

• Auf der Registerkarte 7.2 in der Fertigungsübersicht können die Vorgänge und Nachfolger zu einem Arbeitsgang gesetzt und gelöst werden.

Support: +49 (0) 921 / 6080093-45<br>E-Mail: support@synerpy.de

• Zudem werden diese in zwei neuen Registerkarten übersichtlich dargestellt.

# <span id="page-12-1"></span>Farbpflichtprüfung im Fertigungsauftrag

- Beim Setzen eines Fertigungsauftrages von P auf I wird nun geprüft, ob ein Arbeitsgang in der Fertigungsstruktur Farbpflicht hat und noch keine Farbe zugewiesen hat.
- Es wird daraufhin ein Hinweis angezeigt und der betroffene Arbeitsgang wird geöffnet.

# <span id="page-12-2"></span>DMS Zeichnungspflicht im Fertigungsauftrag

- Beim Setzen des Status von P auf A oder I im Fertigungsauftrag wird nun geprüft, ob alle Fertigungsauftrag-Artikel mit DMS Zeichnungspflicht eine Zeichnung im DMS hinterlegt haben.
- Ansonsten erscheint ein Hinweis und die betroffenen Fertigungsaufträge werden aufgerufen.

#### <span id="page-12-3"></span>Kapazitätsübersicht

- Durch die Auswahl der Kostenstelle werden die Maschinen und deren Maschinenbelegung grafisch in einem Zeitfenster dargestellt mit verfügbaren und belegten Kapazitäten.
- Die Ermittlung der Daten erfolgt durch einen Job, der in kurzen Zeitabständen die notwendigen Daten ermittelt und gegenüberstellt.

#### <span id="page-12-4"></span>Externe Planung

- Über das Kennzeichen "Interne/Externe Planung in AvERP User kann gesteuert werden, ob die Terminierung bei der Projekt- und Fertigungsplanung innerhalb der Datenbank durchgeführt wird oder in ein externes Programm ausgelagert wird.
- Speziell bei umfangreichen Projekt- und Fertigungsplanungen kann die Performance durch das externe Planen stark verbessert werden.
- Die aktuelle Programmversion: Projektplanung.exe v1.5.0.0

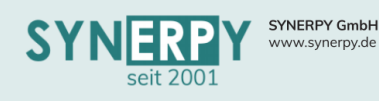

Support: +49 (0) 921 / 6080093-45<br>E-Mail: support@synerpy.de<br>
AVIP

# <span id="page-13-0"></span>Lager

# <span id="page-13-1"></span>Ersatzteilentnahme Werkzeug und Maschine

- Für Entnahme von Ersatzteilen wurde eine neue Maske erstellt, über die Ersatzteile für eine Maschine oder ein Werkzeug entnommen werden können.
- In der Maske können nur Artikel erfasst werden, die im Artikelstamm als Ersatzteil gekennzeichnet wurden.
- Den Maschinen und Werkzeugen, auf die die Ersatzteile entnommen werden sollen, muss jeweils ein Artikel zugewiesen sein, da für diesen ein Fertigungsauftrag erzeugt wird, auf den das Ersatzteil als Material entnommen wird.
- Die entnommenen Ersatzteile werden zur Maschine/Werkzeug gespeichert.

# <span id="page-13-2"></span>Verbrauchsmaterial entnehmen

- Zur vereinfachten Entnahme von Verbrauchsmaterial wurde in der bestehenden Maske "Einund Auslagerung Fertigungsmaterial" eine neue Registerkarte "Lagerentnahme" erstellt.
- In dieser kann der Verbrauchsauftrag gescannt werden und daraufhin das Verbrauchsmaterial. Im Anschluss daran kann die Menge eingegeben und gebucht werden, wodurch der Artikel als Material vom gescannten Fertigungsauftrag abgebucht wird.

# <span id="page-13-3"></span>Artikel Lagerinformation

- Über die Maske kann ein Artikel anhand der Schnellsuche gefiltert werden.
- Für den Artikel werden die Lagerplätze angezeigt, die einen Lagerbestand haben.
- Zudem können weitere Lagerinformationen zum Artikel abgerufen werden:
	- o Dispoübersicht aller geplanten Lagerbewegungen
	- o Geplante Lagereingänge
	- o Mengenbedarf über die geplanten Ausgänge
	- o Lagerbuchungsprotokoll mit Auswahl des gewünschten Lagers
- Ebenso kann nach einem Lagerplatz gesucht werden, wodurch nur die Artikel angezeigt werden, die auf diesem Lagerplatz einen Lagerbestand haben.

# <span id="page-13-4"></span>Vorbelegung für Einzellager Lagerumbuchung

• Über die Warengruppe Verkauf und Einkauf können jetzt neben den Lagern auch die Lagerumbuchungen für die Buchungsketten vorbelegt werden.

## <span id="page-13-5"></span>Warenträger in Lagerreservierungsmaske

- Wenn in einem Unternehmen mit sehr vielen Warenträgern gearbeitet wird, dann kommt es in der Lagerreservierungsmaske zu sehr langen Wartezeiten, da bei den verfügbaren Objekten immer alle Warenträger angezeigt werden.
- Deshalb wurde in die Lagermodulkonfiguration ein neues Feld "Max.Anzahl.Warentr.verf." eingefügt, über das gesteuert werden kann, wie viele leere Warenträger angezeigt werden. Ist dieser Wert auf 0, dann werden weiterhin alle Warenträger angezeigt.
- Zusätzlich wurde die Anzeige der Warenträger in "leere Warenträger" und "beladene Warenträger" unterteilt.

## <span id="page-13-6"></span>Artikelreine und/oder kundenreine Warenträger

- Über zwei neue Kennzeichen "Artikelrein" und "Kundenrein" in der Warenträgerkategorie kann gesteuert werden, dass auf dem Warenträger nur der gleiche Artikel liegen darf und auch nur Artikel eines Kunden (anhand der produzierten Charge).
- Diese Logik gilt über die komplette Warenträgerhierarchie (KLTs).

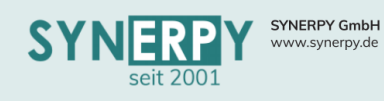

## <span id="page-14-0"></span>Lagerreservierung für Warenträger

- Wenn für eine Buchung ein Warenträger reserviert wurde, dann darf auch ausschließlich die reservierte Warenträgermenge gebucht und nicht wie zuvor die Restmenge vom Standardlagerplatz.
- Hierfür wurde ein Kennzeichen in Warenträger-Kategorie erstellt, um dies zu steuern "autom. Lagerreservierung", vorbelegt mit N.

#### <span id="page-14-1"></span>Lager deaktivieren

- Über ein neues Kennzeichen im Lagerstamm, kann ein Lager als inaktiv gekennzeichnet werden:
	- $\circ$  Ein inaktives Lager darf nicht in Artikelstamm Einzellager zugeordnet werden
	- o Beim Utility zum Erstellen einer Inventur dürfen nur die aktiven Lager angezeigt werden

- o Wenn das Kennzeichen im Lagerstamm auf N gesetzt wird, dann erscheint eine Abfrage, ob alle Artikelstamm-Einzellager auf inaktiv gesetzt werden sollen.
	- Das Kennzeichen wird nur auf N gesetzt, wenn kein Artikel mehr einen Bestand auf dem Lager (BARTLHPO) hat. Ansonsten erscheint eine Meldung, dass es für das Lager noch Artikel mit Bestand gibt und das Lager daher nicht inaktiv gesetzt werden kann.
- o Wenn das Kennzeichen auf Aktiv=N gesetzt wird, werden auch alle Lagerplätze auf N gesetzt.

#### <span id="page-14-2"></span>Artikel auf Warenträger umbuchen

- Über die Maske können Chargen eines gewählten Artikels auf einen Warenträger umgebucht werden.
- Hierbei kann die Charge des gewählten Artikels anhand des Lagers und Lagerplatzes eingeschränkt werden.
- Die gefilterte Charge kann daraufhin auf einen Warenträger gebucht aber auch von einem Warenträger entfernt werden.

#### <span id="page-14-3"></span>Warenträger Ein- und Umbuchen

- Über die Maske können Artikel auf Warenträger gebucht werden. Hierbei wird im Hintergrund ein Fertigungsauftrag für den Artikel erzeugt und die eingegebene Menge auf den Warenträger gebucht.
- Zudem kann der Warenträger auf ein anderes Lager umgebucht werden. Dies kann auch ein Lager eines anderen Standorts sein, wodurch eine Transitbuchung angelegt wird.
- Die erzeugten Lagerumbuchungen für den internen Werksverkehr können daraufhin über einen Lieferschein gedruckt und am anderen Standort eingebucht werden. N
- Zudem besteht die Möglichkeit Warenträger mit Sperrgründen zu sperren und auch wieder freizugeben.

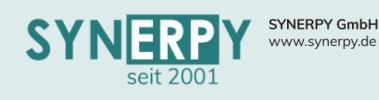

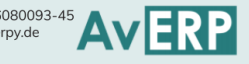

# <span id="page-15-0"></span>Kommissionierung

## <span id="page-15-1"></span>Lagerabhängige Kommissionslager

- Es wurde ein neues Unterprogramm zum Lagerstamm erstellt, zum Hinterlegen der möglichen Kommissionslager, pro Art (wie im Unterprogramm zum Mandanten).
- Beim Anlegen einer Kommissionsposition wird nun das entsprechende Kommissionslager ermittelt und in der Kommissionsposition gespeichert:
	- o Gibt es im Unterprogramm zum Bedarfslager ein Kommissionslager für die entsprechende Art
	- o Gibt es im Unterprogramm zum Mandanten ein Kommissionslager für die entsprechende Art
	- o Gibt es im Mandanten ein Kommissionslager
- Wenn aus der Kommissionsposition die Lagerumbuchung erzeugt wird, dann wird das ermittelte Kommissionslager aus der Position in die Lagerumbuchung (IN) übernommen.
- In der Schnellerfassung Kommissionierung wurde ein neuer Filter erstellt, der die möglichen Kommissionslager zur Auswahl anbietet (aus Lagerstamm - Kommissionslager, Mandant - Kommissionslager und Mandant).
- Daraufhin werden die Kommissionen in der Liste eingeschränkt, auf die Kommissionen bei denen mind. eine Kommissionsposition dem gewählten Kommissionslager entspricht.
- Auch die Kommissionspositionen werden nur für das gewählte Kommissionslager angezeigt.
- Der Druck der Kommissionsliste aus der Schnellerfassung Kommissionierung bezieht sich auch auf den Standort/Kommissionslager und nur die Pos. wird gedruckt, die dem Standort entsprechen. Analog dazu auch das Utility zum Fertigmelden der Kommission.

## <span id="page-15-2"></span>Wareneingang – Wartende Kommissionsposition

- Beim Fertigmelden eines Wareneingangs in der Maske "Wareneingang" und in der Maske "Lagereinbuchung" wird beim Fertigmelden geprüft, ob für die Artikel des Wareneingangs Kommissionspositionen im Status "N" vorhanden sind. Ist dies der Fall, wird das neu erstellte Utility "Wareneingang wartende Kommissionsposition" geöffnet, in dem alle Wareneingangspositionen angezeigt werden, zu denen es mind. eine offene Kommissionsposition gibt.
- Analog zur Maske "Schnellerfassung Kommissionierung" Registerkarte "Kommissionierungen" kann der Lagerplatz ausgewählt werden, von dem kommissioniert werden soll.

## <span id="page-15-3"></span>Projektbezogene Kommissionslagerplätze

- Für ein Projekt können in einem Unterprogramm Lagerplätze der Kommissionslager hinterlegt werden, die für dieses Projekt vorgesehen sind.
- Zusätzlich kann über ein Kennzeichen in der Projektart gesteuert werden, ob eine Kommissionierung nur auf die beim Projekt hinterlegten Kommissionslagerplätze möglich ist.
- In der Maske "Schnellerfassung Kommissionierung" können die Kommissionspositionen über eine Auswahlliste auf die hinterlegten Projektlagerplätze gebucht werden.

## <span id="page-15-4"></span>Automatische Kommissionierung

- Über die Fertigungsauftragsart kann gesteuert werden, ob die Kommission für den Fertigungsauftrag automatisch erzeugt werden soll, sobald der Fertigungsauftrag in den Status A gesetzt wird.
- Hierbei werden automatisch die Materialien in die Kommission übergeben, die dafür vorgesehen sind.

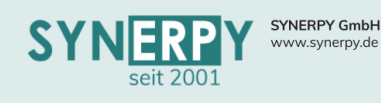

# <span id="page-16-0"></span>Projektverwaltung

## <span id="page-16-1"></span>Rückerfassung mit Bemerkung

- Über ein neues Kennzeichen in der Projektart kann gesteuert werden, dass in der BDE Projektzeiten Rückerfassung KW eine Bemerkung hinterlegt werden muss. Dies erfolgt über ein neues Utility.
- Dazu wurde auch in der Projektposition Rückerfassung ein neues Bemerkungsfeld integriert.

# <span id="page-16-2"></span>Rückerfassung Sperre

• Es wurde ein neues Kennzeichen in der Mandantenverwaltung – Projektparameter erstellt, über das gesteuert werden kann, ob auf fertig gemeldete Projektpositionen noch Zeiten zurückgemeldet werden dürfen.

## <span id="page-16-3"></span>Projektkalkulation

• Über ein Kennzeichen in der Kostenstelle kann gesteuert werden, ob eine projektbezogene Bestellung auf diese Kostenstelle in die Projektkalkulation einfließen soll oder nicht. Dies wird beispielsweise für Materialien benötigt, die zwar projektbezogen bestellt werden aber bereits durch die Fertigungsmaterialentnahme das Projekt belasten würden.

# <span id="page-16-4"></span>Stammdaten

# <span id="page-16-5"></span>Warengruppenabhängige Pflichtfelder im Artikelstamm

- Im Unterprogramm zur Warengruppe Workflow können die Felder des Artikelstamms hinterlegt werden, die bei Neuanlage eines Artikels gefüllt werden müssen.
- Beim Speichern eines Artikels werden diese Felder geprüft.
- Zudem können auch "nicht erlaubte" Werte definiert werden, so dass beispielsweise ein Feld auf N auf J gesetzt werden muss oder auch Felder, die mit 0 vorbelegt werden, einen anderen Wert erhalten müssen.

# <span id="page-16-6"></span>**DMS**

## <span id="page-16-7"></span>DMS - Vorbelegungen

- Pro Maske kann nun entschieden werden, ob für bestimmte Benutzer oder Benutzergruppen eine Vorbelegung für das Dokument erfolgen soll.
- Dazu zählt die Kategorie des Dokuments und die Einstellung, ob das Dokument nach der Ablage gelöscht werden soll.
- Zudem kann man einstellen, ob sich das DMS öffnen soll oder die Datei direkt unter der richtigen Kategorie abgelegt und gespeichert werden soll, ohne das DMS zu öffnen.

## <span id="page-16-8"></span>Automatische Verschlagwortung

• Über ein neues Feld in der Feldverwaltung kann die Priorität eines Feldes angegeben werden. Felder mit gesetzter Priorität werden in der Exe verwendet, z.B. für die Schnellsuche oder die automatische Verschlagwortung in DMS.

# <span id="page-16-9"></span>Ablagetyp zu Dateikategorien

- In den Dateikategorien wurde der Ablagetyp erweitert um Angebote, Auftragsbestätigungen, Lieferschein und Rechnungen.
- Dadurch können in den Masken Bestellung, Wareneingang, Rechnungseingang und Rechnungen in einem Feld angezeigt werden, ob die benötigten Dokumente bereits im DMS vorhanden sind oder nicht.

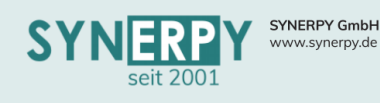

# <span id="page-17-1"></span><span id="page-17-0"></span>Datensatzspezifische Nachrichtenkonfiguration

• Die in den Nachrichtenkonfigurationen hinterlegten Nachrichten können datensatzspezifisch aus einer Maske aktiviert werden.

Support: +49 (0) 921 / 6080093-45<br>E-Mail: support@synerpy.de<br>
AVERP

• Dadurch können beispielsweise Nachrichten vorkonfiguriert werden, die dann aus einem Datensatz durch einen Benutzer aktiviert werden. Zum Beispiel, nach Neuanlage eines Artikels aktiviert der Mitarbeiter die Nachricht für die Konstruktion, dass der Artikel weiterbearbeitet werden soll.

# <span id="page-17-2"></span>Datensatzspezifische Chatfunktion

- Im Nebenmenü gibt es einen neuen Bereich als Chatfunktion.
- In diesem können User datensatzspezifische Informationen pflegen, die von jedem User eingesehen werden können, die Rechte auf die entspreche Maske haben.

## <span id="page-17-3"></span>Reisemanagement

- Über das Reisemanagement können geplante Reisen von Mitarbeitern erfasst werden.
- Zu der Reise können folgende Informationen gepflegt werden:
	- o Reisedauer und Zielort (Kunde/Lieferant)
	- o Teilnehmer
	- o Gelplante Kosten, pro Kostenart mit Istkostenvergleich
	- o Freigabeverwaltung durch vorgesetzte Mitarbeiter
- Die Reise kann als Protokoll für den Mitarbeite gedruckt werden.
- In einer Übersichtsmaske werden die geplanten Reise im Kalender dargestellt.

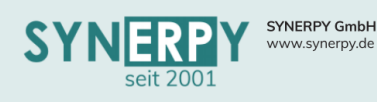

Support: +49 (0) 921 / 6080093-45<br>E-Mail: support@synerpy.de<br>
AVERP

# <span id="page-18-0"></span>Apps

# <span id="page-18-1"></span>Konfiguration

- Über eine neue Maske "Konfiguration für Apps" kann das Verhalten der Apps beim Starten gesteuert werden. Normalerweise muss beim allerersten Start die App im System hinterlegt werden. Dann muss der Gerätedatensatz aktiviert und die Menüpunkte freigeschaltet werden. Über die Kennzeichen in der neuen Maske, kann eingestellt werden, dass diese Daten automatisch angelegt, freigegeben werden. Folgende Kennzeichen sind derzeit verfügbar:
	- o AUTO\_APP: Erzeugt den BAPP-Datensatz automatisch, falls er fehlt.
	- o AUTO\_MENU: Alle Menüpunkte werden automatisch aktiviert.
	- o AUTO\_AKTIV: Das Gerät wird direkt freigeschaltet.
- Über ein neues Kennzeichen in der Maske "Apps" kann gesteuert werden, ob automatische Logins erfolgen sollen oder nicht. Dafür darf es auf dem entsprechenden Gerät für die App nur einen User geben.

## <span id="page-18-2"></span>Aktuelle Apps

- Derzeit stehen alle Apps als einzelne exe/apk Dateien zur Verfügung. Dies wird zukünftig geändert, damit es nur noch eine App gibt, in der man die benötigten App-Funktionen freischalten/konfigurieren kann. Die Fertigstellung ist für das Release 2021 geplant.
- Folgende Apps stehen derzeit zur Verfügung:

# <span id="page-18-3"></span>AvERPAppAM23QM v1.9.0.0

- Arbeitsgangmesswerte erfassen
- Maschenmesswerte erfassen

#### <span id="page-18-4"></span>AvERPAppAM23ToDo v1.7.0.0

- Neue Aufgaben als Ticktes erfassen
- Aufgaben einsehen und bearbeiten

## <span id="page-18-5"></span>AvERPAppAT07 v1.1.0.0

- Kommission
- Lagerumbuchung

## <span id="page-18-6"></span>AvERPAppCC04 v1.2.0.0

- Lagerumbuchung
- Laufende Inventur
- Aus- und Einlagerung Fertigungsmaterial
- Stichtagsinventur

## <span id="page-18-7"></span>AvERPAppES14 v2.2.0.0

- Lagerumbuchung
- BDE Buchung
- Kommissionierung
- Permanente Inventur
- Artikel- & Lagerinfo
- Packstückmeldung
- BDE Rückmeldung

## <span id="page-18-8"></span>AvERPAppKommenGehen v.1.1.0.0

• Personalzeiterfassung für Kommen und Gehen

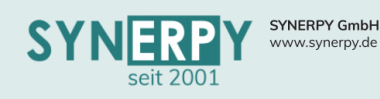

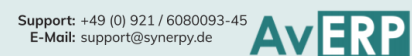

#### <span id="page-19-0"></span>AvERPAppKommission v.2.2.0.0

- Kommissionierung
- Verpacken

#### <span id="page-19-1"></span>AvERPAppScanner v1.6.0.0

- Wareneingang auf Warenträger
- Menge auf Warenträger ändern
- Lagerumbuchung von Warenträgern
- Kommissionierung von Warenträgern
- Warenträger ändern

#### <span id="page-19-2"></span>AvERPAppService v1.2.0.0

- Terminverwaltung
- Serviceaufträge für heute
- Serviceaufträge abschließen mit Unterschriftsfunktion
- Datenaustausch zum Empfangen und Senden von Daten

#### <span id="page-19-3"></span>AvERPAppFertigung v1.1.0.0

- Werkzeugwartung
- Maschinenwartung
- Rüsten melden
- Offene Wartungen
- Musterauftrag
- Maschinenstillstand
- Fertigungsübersicht
- Arbeitsgang melden
- Rückerfassung
- Historie

# AvERP 2020 Highlights

**19**

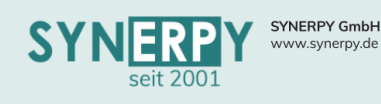

# <span id="page-20-0"></span>AvERP exe

<span id="page-20-1"></span>Google Maps API Key

- Die Funktionen in Google Maps sind seit Juni 2018 nicht mehr frei verfügbar.
- Insofern die in AvERP integrierten Google Maps Funktionen weiterhin genutzt werden möchten, so muss in den Firmenstammdaten der von Google erhaltene API-Key hinterlegt werden.
- Dieser wird automatisch bei den Google Maps Funktionen in AvERP integriert.

## <span id="page-20-2"></span>Berechtigung für Sprachübersetzungen

- Über ein neues Unterprogramm zum User können die Berechtigungen für die Sprachübersetzungen erteilt werden.
- Hierbei können die Sprachen definiert werden, die der User übersetzen darf.
- Daraufhin erhält der User autom. die Berechtigung für das Übersetzungsmodul (STRG+SHIF+F7)

## <span id="page-20-3"></span>Outlook Schnittstelle für Terminabgleich

• Für den Terminabgleich zwischen AvERP und Outlook wurde eine Schnittstelle erstellt.

## <span id="page-20-4"></span>Sortierung im Nebenmenü

• Ein Benutzer kann die Sortierung im Nebenmenü einer Maske jetzt selbst bestimmen, nach 1.Alphabet, 2.Fest vorgegebener Sortierfolge und 3. Häufigkeit der Verwendung.

#### <span id="page-20-5"></span>Tooltip für Felder

• Die Feldbeschreibung aus den Systemtabellen wird jetzt als Tooltip für die Felder angezeigt.

## <span id="page-20-6"></span>Windows Authentifikation für Login

- Für den Login in AvERP kann nun die Windows Authentifikation verwendet werden.
- Die Authentifizierungsmethode kann über die AvERP Connect vorgegeben werden oder über eine Checkbox beim Starten von AvERP gewählt werden.

# **20**